## Peplink MAX BR1 Pro 5G Cellular–WiFi Router **Quick Setup Guide**

#### TS007101

#### **Box contents**

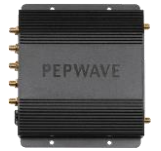

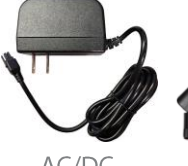

power supply

Peplink MAX BR1 Pro 5G router

AC/DC wall outlet

 $4 \times$ LTE paddle antennas paddle antennas (flat end)

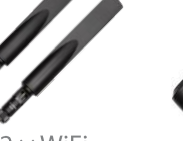

 $2 \times$  WiFi (rounded end)

**Active GPS** antenna with 15' coax cable extendering.

### **Tip:**

Keep the manufacturer's box and all its contents. The packaging contains important information for technical support and

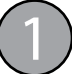

## **Install your SIM card**

- Use a small Phillips screwdriver to loosen the **Cellular SIM cover** at the end of the router. Rotate the cover to expose the SIM slots. (*Figure 1*)
- Insert an activated nano SIM card into **Slot A**, beveled corner first and the gold circuit side facing down. Push the card into the slot with your fingernail until it clicks into place. (*Figure 2*)

*If you use a second card in* **Slot B***, insert it beveled corner first with the gold circuit side facing up. Push until it clicks into place.*

• Rotate the Cellular SIM cover back into position over the SIM slots. Hand-tighten the cover with the Phillips screwdriver.

#### **Attach the antennas**

- Attach the four flat-end LTE paddle antennas to the router's threaded **Cellular A** through **Cellular D** connectors and hand tighten them. (*Figure 3*) *If your system includes a separate MIMO antenna, skip this step and connect the MIMO antenna's 4 LTE cables to the router's cellular connectors instead.*
- Attach the two rounded-end WiFi paddle antennas to the router's threaded **Wi-Fi Antenna A** (left) and **Wi-Fi Antenna B** (right) connectors and hand tighten them. (*Figure 4*) *If your system includes a separate MIMO WiFi antenna, skip this step and connect the antenna's 2 cables to the router's WiFi connectors instead.*

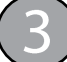

#### **Power up the router**

- Connect the power supply to the router's **DC IN** port. (*Figure 5*) The release clip must be facing up for the connector to click into place. Plug the other end of the power supply into an AC wall outlet. **− + DC IN**
- **Have and Signal at 435-634-6800 or visit us online at PowerfulSignal.com**<br>
Have questions? Call Powerful Signal at 435-634-6800 or visit us online at PowerfulSignal.com • Once the router is connected to a power source, the **Status** light will turn red. Within 3 to 5 minutes, all three lights—**Status**, **Wi-Fi**, and **Cellular**—should turn green, indicating that the router is functioning properly.

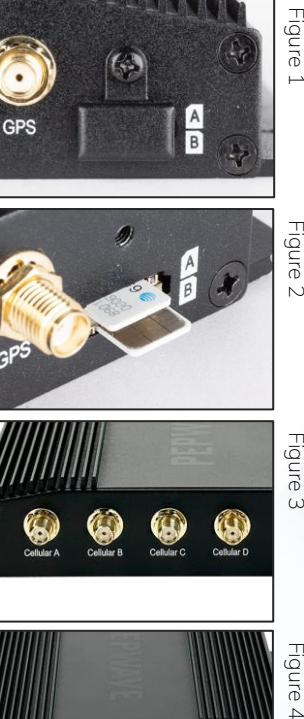

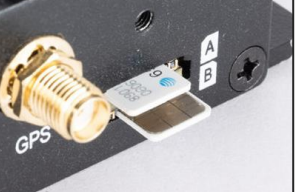

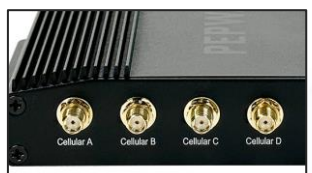

Figure 3

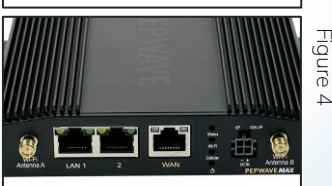

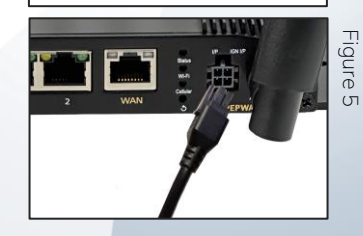

# **Quick Setup** continued:

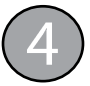

### **Connect to the router's default WiFi network**

- Open the WiFi settings on your computer, tablet, or smartphone. Find and connect to the **PEPLINK\_xxxx** network, where *xxxx* is the last 4 digits of the router's serial number found on the label on the bottom of the router. (*Figure 6*)
- Use the **AP Password** on the label on the bottom of the router to connect to the WiFi network. The password is all uppercase with no dashes or spaces.

## **Log into the router and change the passwords**

The router is administered through a web-based dashboard.

- Open a web browser (like Google Chrome, Apple Safari, Mozilla Firefox, or Microsoft Edge) on your computer, tablet, or smartphone. In the address bar at the top of the browser, type **192.168.50.1** and press *Enter*. (The browser may warn you that you're connecting to an insecure link; allow it to proceed anyway.)
- At the Peplink login screen (*Figure 7*), enter the default username **admin** and default password **admin** and click *Login*. Both entries are lowercase.
- You'll be prompted to change the password you'll use to log into the dashboard and administer the router. (*Figure 8*) Choose a strong password (*passwords-generator.org* can help), write it down, and keep it in a secure place. Do not give this password to anyone.
- You'll next be prompted to change your WiFi AP password. (*Figure 9*) This is the password you'll use to connect computers, tablets, and smartphones to the router's WiFi network. Choose a strong password; share it only with others who are authorized to use your WiFi network (which is created from your cellular data plan).
- After you change the WiFi AP password, the router will reboot, and your device will be disconnected from the WiFi network. Open the WiFi settings on your device and remove (or "forget") the Peplink network. (See *powerfulsignal.com/forget* for instructions on how to do this.)
- After the router has rebooted (*see Step 3*), connect your device to the Peplink WiFi network using your new WiFi AP password (*see Step 4*).

## **Advanced settings & resetting your router**

- Advanced router settings are available via the router's web-based dashboard. Connect your device to the router's WiFi network, open a web browser, and go to **192.168.50.1**. Log in with the admin password you created in Step 5.
- *Modify these settings only if you are familiar with them and how they work.* • To perform a factory reset on your router, insert the opened end of a paperclip into the hole above the ↺ symbol next to the power connector. (*Figure 10*) Push the paperclip into the hole and hold it there until the **Wi-Fi** and **Cellular** lights have gone out and the **Status** light has turned solid red. The router will reboot in its original, default configuration; follow the instructions in Steps 4 and 5 to set it up again.

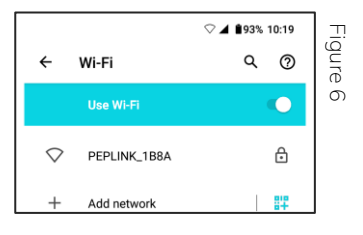

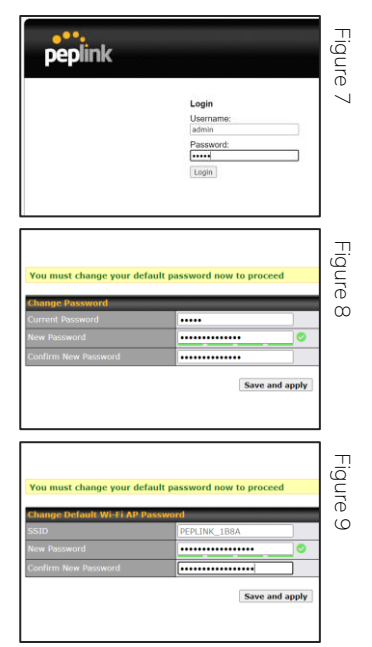

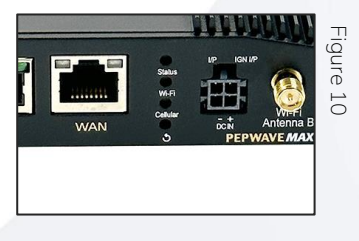

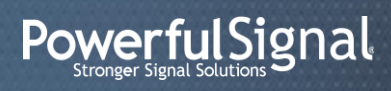

435-634-6800 | www.PowerfulSignal.com